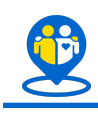

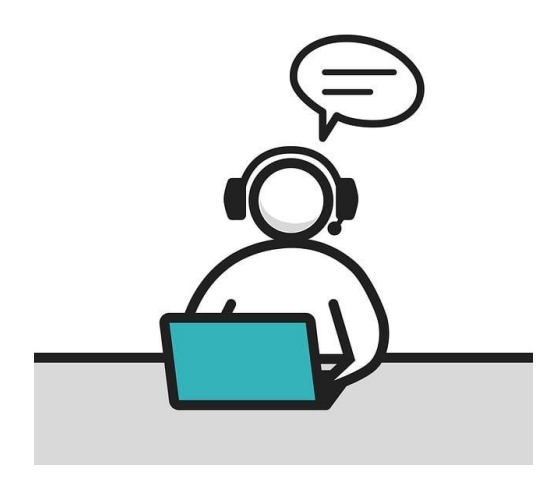

# Ako na online učenie?

Praktický návod, ako sa učiť pomocou rôznych online nástrojov, nielen pre začiatočníkov.

V dnešnej dobe je možné si vybrať z množstva aplikácií, cez ktoré sa dá učiť online - Skype, Viber, Zoom, Google meet, Whatsapp, Whereby atď.

Prinášame ti praktický návod, ako ich využiť v online učení.

### **OBSAH**

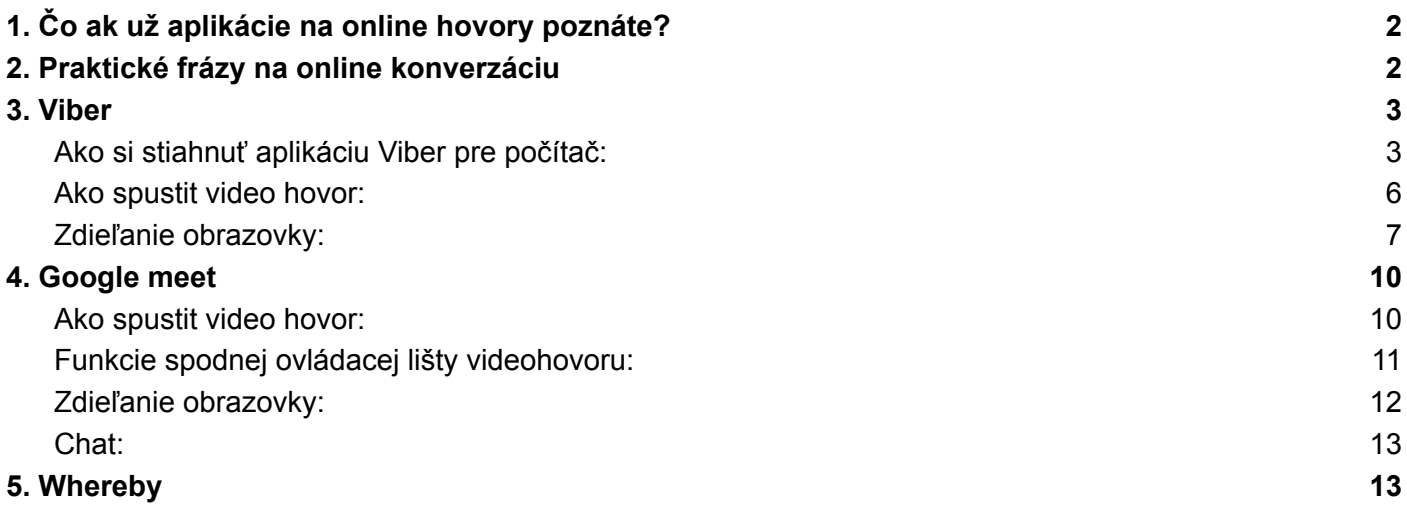

### <span id="page-1-0"></span>**1** 1. Čo ak už aplikácie na online hovory poznáte?

Ak máš skúsenosti s videohovormi cez rôzne aplikácie, nebude pre teba problém viesť hodinu slovenčiny online. Zisti, **aké aplikácie používa (má nainštalované) študent**. Ak nájdete aplikáciu, ktorú **poznáte obaja**, najjednoduchšie bude používať túto aplikáciu.

*Over si ešte pred prvou lekciou či dobre poznáš funkcie aplikácie, napríklad či vieš, kde a ako zdieľať obrazovku.*

## <span id="page-1-1"></span>**2** 2. Praktické frázy na online konverzáciu

Či už s online hovormi začínaš, alebo už ich máš zopár za sebou, určite sa ti zíde **zopár užitočných fráz na overenie si, či je všetko v poriadku**. Tieto frázy preložené do ukrajinčiny môžeš poslať pred hodinou alebo na začiatku hodiny aj študentovi.

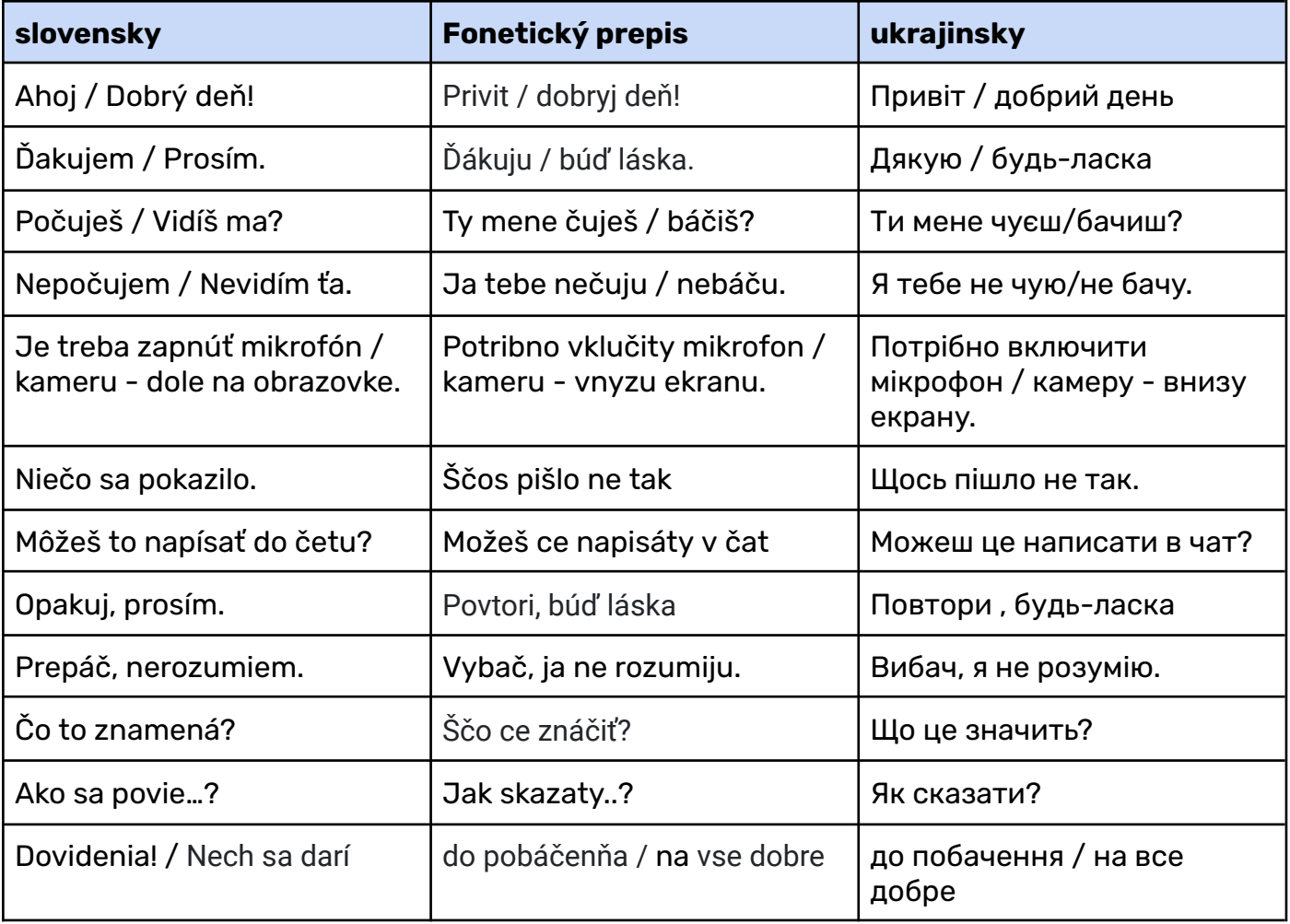

### <span id="page-2-0"></span>**3** 3. Viber

Ak študent nemá skúsenosti so žiadnou z aplikácií ktoré poznáš ty, alebo ty sám nemáš skúsenosti s videohovormi, bude najľahšie učiť prvé hodiny cez viber, ktorý už máš aj ty aj študent nainštalovaný.

V nasledujúcom postupe ti ukážeme ako používať Viber na učenie slovenčiny. Okrem mobilnej aplikácie sa Viber dá stiahnuť aj ako aplikácia na počítač. Je omnoho jednoduchšie mať hodinu na počítači ako na mobile.

### <span id="page-2-1"></span>Ako si stiahnuť aplikáciu Viber pre počítač:

Postup:

1. Navštívte úvodnú stránku: <https://www.viber.com/en/> . Stlačte zelené tlačítko Download Viber (viď obrázok).

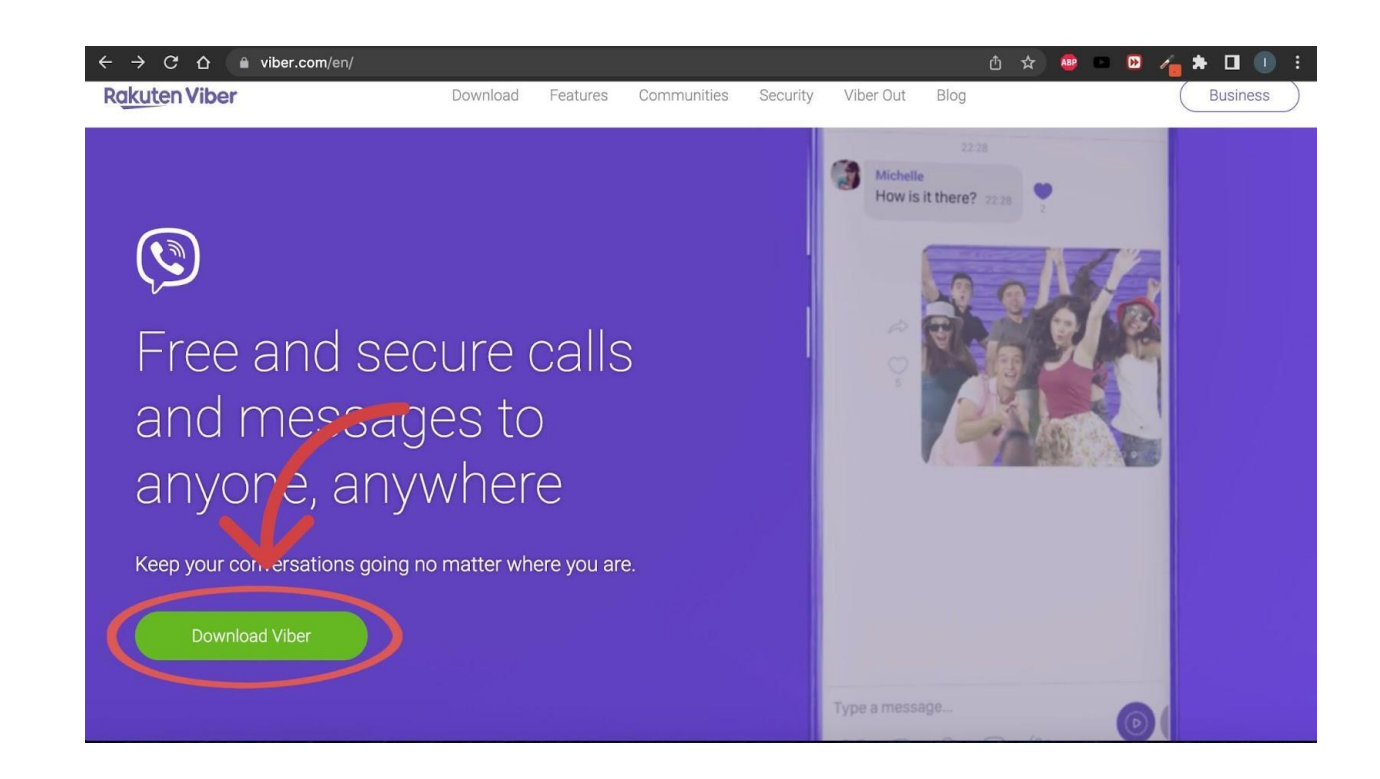

2. Po stlačení zeleného tlačítka budete presmerovaný na možnosť vybrať si stiahnutie aplikácie na mobilné zariadenie alebo na počítač (Viber for desktop). Stlačte fialové tlačidlo Download for Mac alebo Download for Windows, podľa operačného systému na vašom počítači.

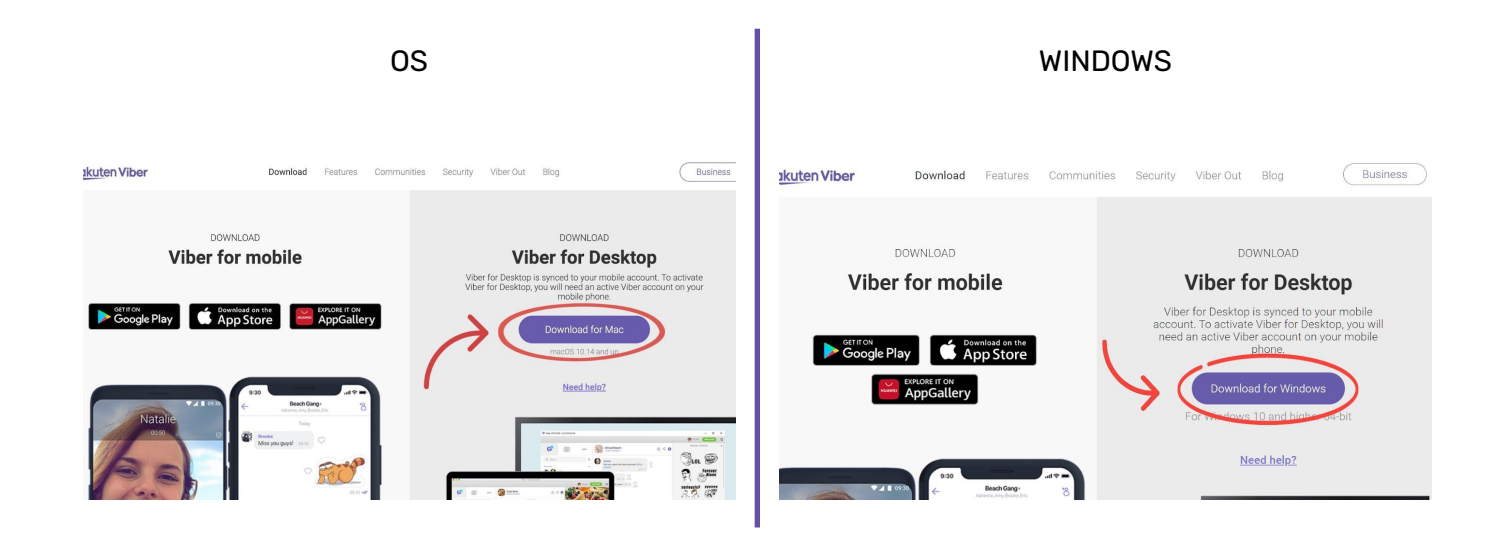

3. Po uložení aplikácie do počítača, bude potrebné synchronizovať mobilnú aplikáciu s aplikáciou na vašom počítači. Po spustení aplikácie na počítači sa na obrazovke objaví QR kód. V pravom hornom rohu si môžete nastaviť jazyk. Ak je to pre vás jednoduchšie môžete si nastaviť češtinu a aplikáciu v počítači budete mať po česky.

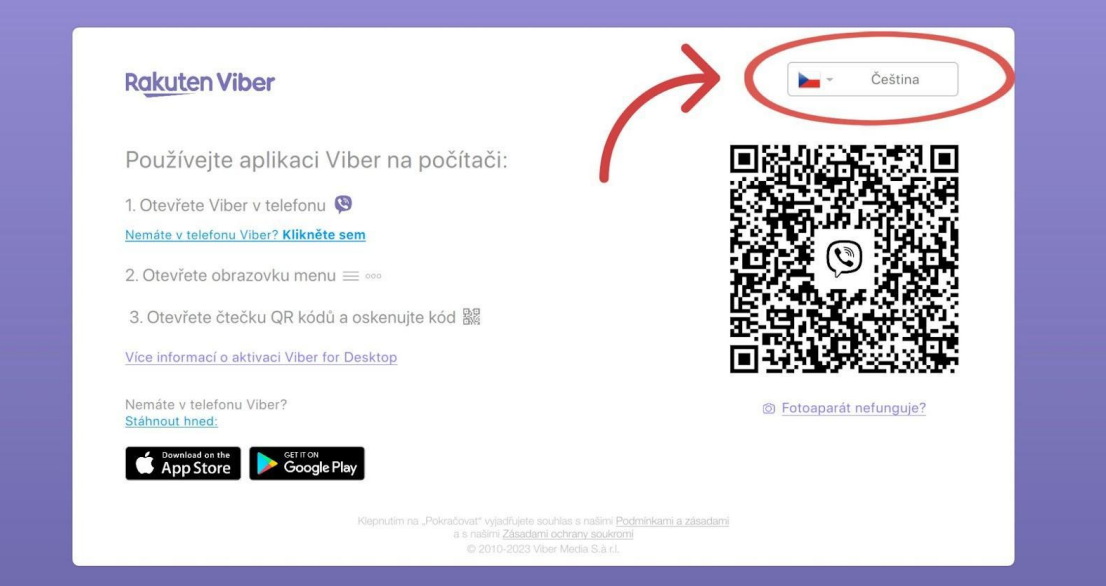

4. Na to aby sa aplikácie na oboch zariadeniach zosynchronizovali je potrebné, aby ste mobilom oskenovali QR kód na obrazovke počítača. Otvorte si aplikáciu Viber na vašom mobile. Stlačte tri bodky v pravom spodnom rohu na spodnej lište aplikácie.

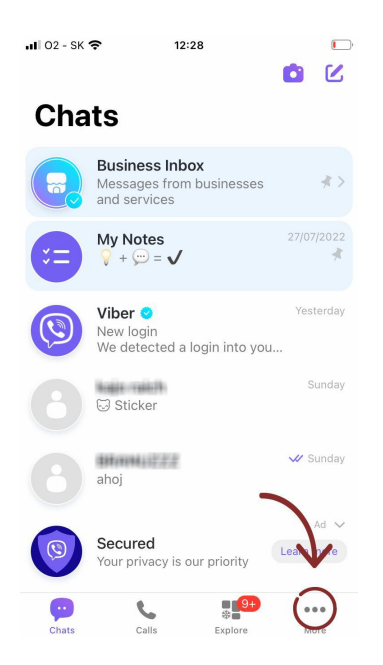

Na nasledujúcej obrazovke v pravom hornom rohu nájdete ikonku QR kódu. Stlačte ju a namierte váš mobil na QR kód na obrazovku vášho počítača.

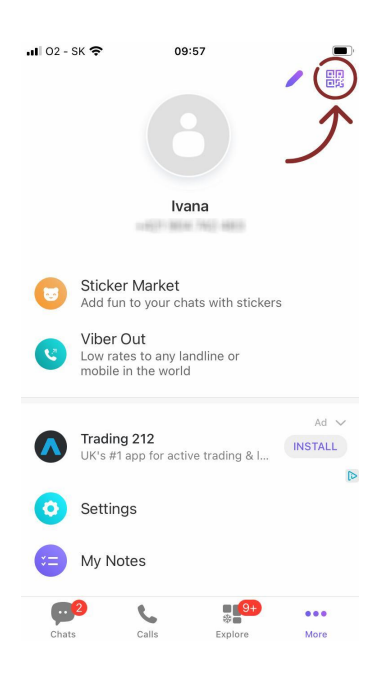

5. Na obrazovke vášho počítača aj na obrazovke mobilu potvrďte možnosť synchronizovať stlačením fialového tlačítka. Najprv potvrďte synchronizáciu na obrazovke vášho počítača a potom na na vašom mobile.

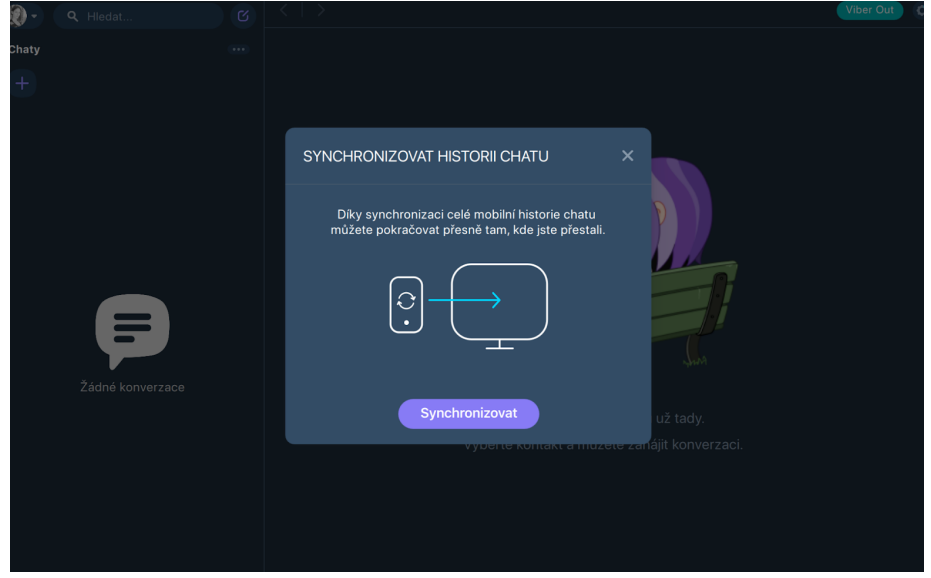

Gratulujeme aplikáciu už máte nainštalovanú na počítači. Teraz sa pozrieme na to ako viesť online hodinu cez viber.

### <span id="page-5-0"></span>Ako spustit video hovor:

Choďte do svojich kontaktov alebo chatu, kliknite na osobu ktorej chcete volať,

Zobrazí sa vám nasledujúca obrazovka. Videohovor začnete tak, že kliknete na ikonku kamery.

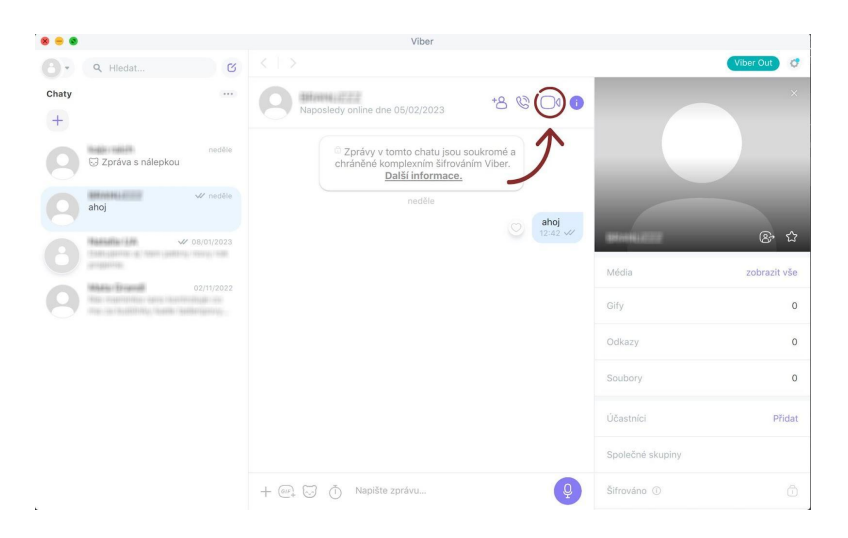

Skontrolujte, či máte zapnutý mikrofón. Ak je ikonka mikrofónu na spodnej lište červená a preškrtnutá

, mikrofón je vypnutý. Kliknutím na červenú ikonku, mikrofón zapnete.

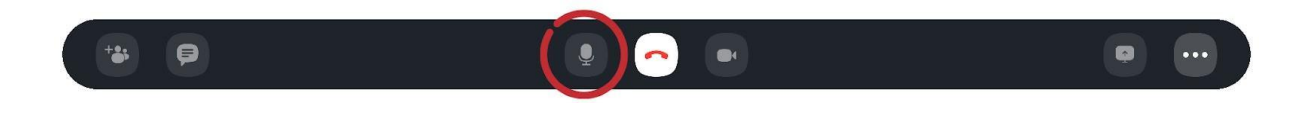

 $\tilde{\mathbb{Z}}$ 

Skontrolujte, či máte zapnutú kameru. Ak je ikonka kamery na spodnej lište červená a preškrtnutá  $\ddot{\bullet}$ , kamera je vypnutá. Kliknutím na červenú ikonku, mikrofón zapnete.

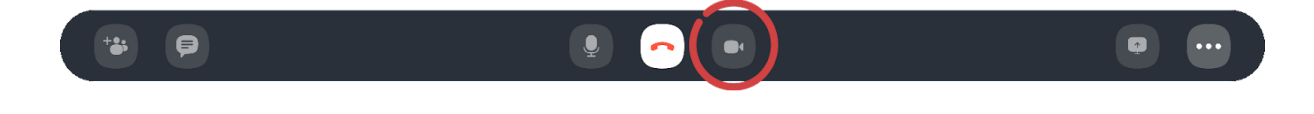

### <span id="page-6-0"></span>Zdieľanie obrazovky:

 $\odot$  $\alpha$  $\alpha$ Chaty Rakuten Viber  $\mathbf{v}$  $\bullet$  +  $\bullet$ ス Odchozí videoho  $\bigcirc$  Zpráva s **OC**  $\begin{tabular}{|c|c|c|c|} \hline \multicolumn{1}{|c|}{\bullet} & $\bullet$ & $\bullet$ \\ \hline \multicolumn{1}{|c|}{\bullet} & $\bullet$ & $\bullet$ \\ \hline \multicolumn{1}{|c|}{\bullet} & $\bullet$ & $\bullet$ \\ \hline \multicolumn{1}{|c|}{\bullet} & $\bullet$ & $\bullet$ \\ \hline \multicolumn{1}{|c|}{\bullet} & $\bullet$ & $\bullet$ \\ \hline \multicolumn{1}{|c|}{\bullet} & $\bullet$ & $\bullet$ \\ \hline \multicolumn{1}{|c|}{\bullet} & $\bullet$ & $\bullet$ \\ \hline \multicolumn{1}{|c|}{\bullet} & $\bullet$ &$ 

Kliknute na ikonu prezentovať v pravom dolnom rohu

Ak máte zariadenie s operačným systém OS (Apple) na vašej obrazovke sa zobrazí upozornenie (viď obrázok ). Ide o povolenie k prístupu aplikácií Viber ku zdieľaniu/ nahrávaniu obrazovky.

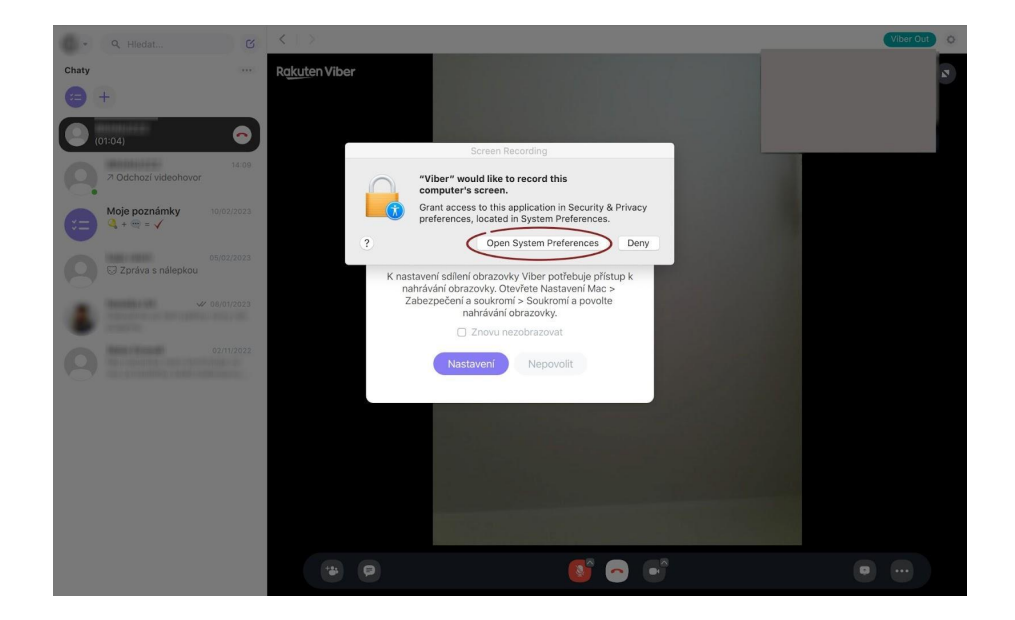

Otvorte nastavenie vášho počítača a v sekcií Bezpečnosť a Súkromie zaškrtnite prázdne políčko pri ikone aplikácii Viber.

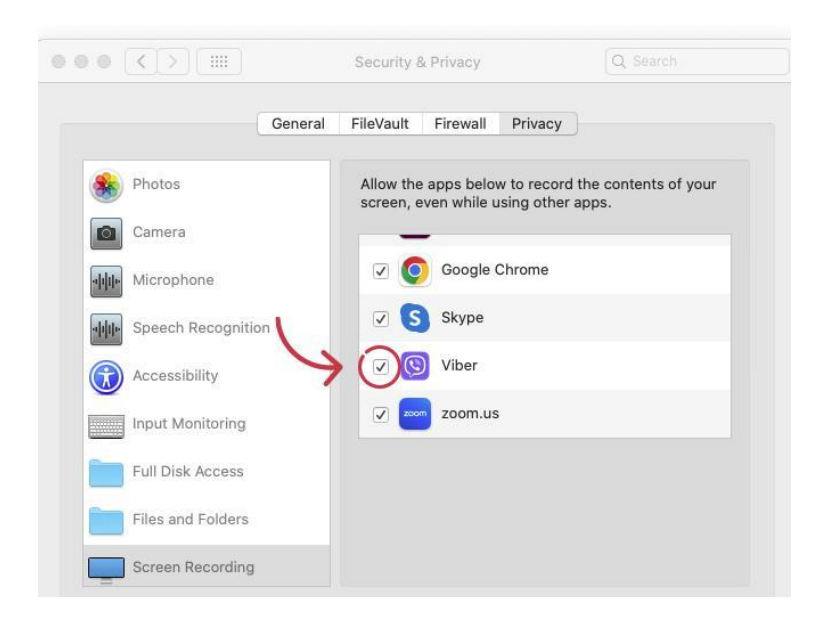

Potom treba aplikáciu vypnúť a znova spustiť. Je lepšie tento proces absolvovať v predstihu, nie počas 1. hodiny, aby ste prípadné problémy neriešili počas hodiny (môžete napríklad vyskúšať zavolať niekomu známemu).

Pri zdieľaní obrazovky si môžete vybrať, či chcete zdielať celú svoju obrazovku alebo len konkrétne okno alebo aplikáciu ( napríklad. okno s učebnými materiálmi). Ak chcete zdieľať obrazovku, kliknite na fialové tlačidlo celá obrazovka.

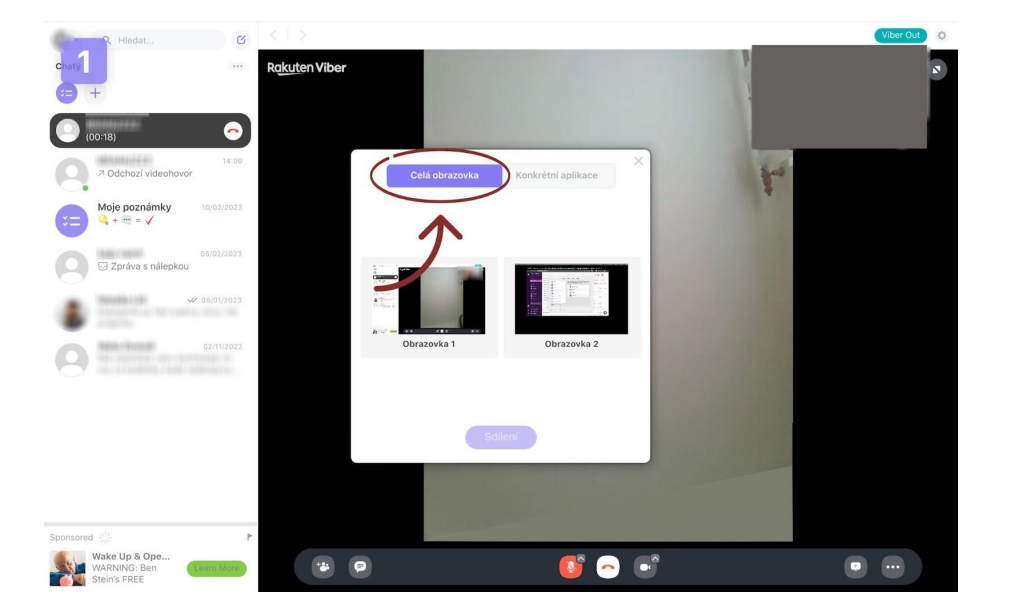

Ak máte viac monitorov vyberte ten, ktorý chcete zdieľať. Keď sa okolo obrazovky objaví fialový rám môžete kliknúť na fialové tlačidlo zdieľanie.

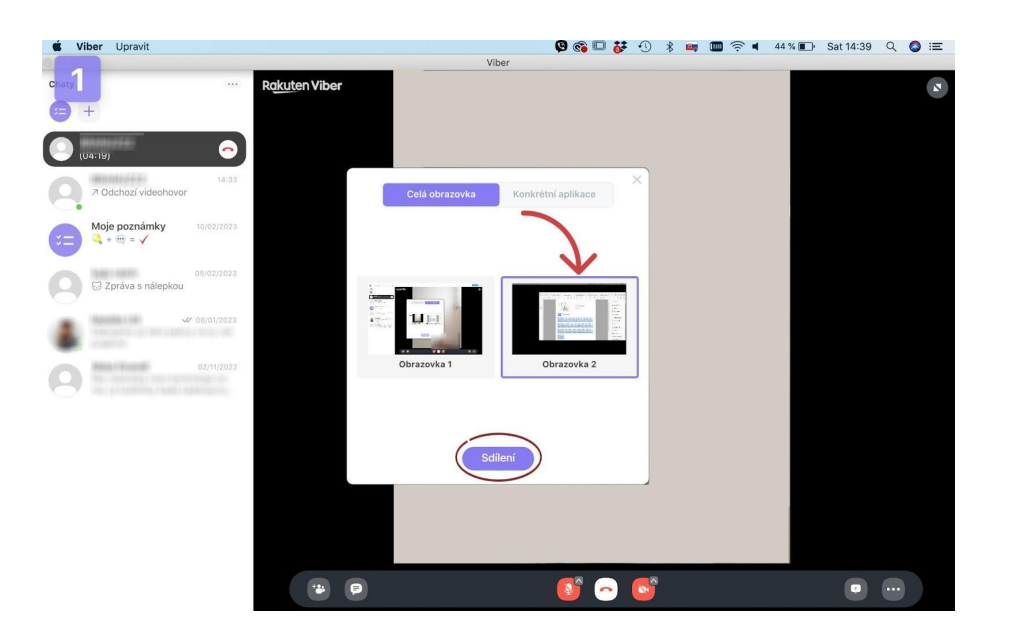

Ak chcete zdieľať iba konkrétne okno alebo aplikáciu, kliknite na fialové tlačidlo Konkrétna aplikácia. Keď sa okolo okna sa objaví fialový rám, môžete kliknúť na fialové tlačidlo zdieľanie.

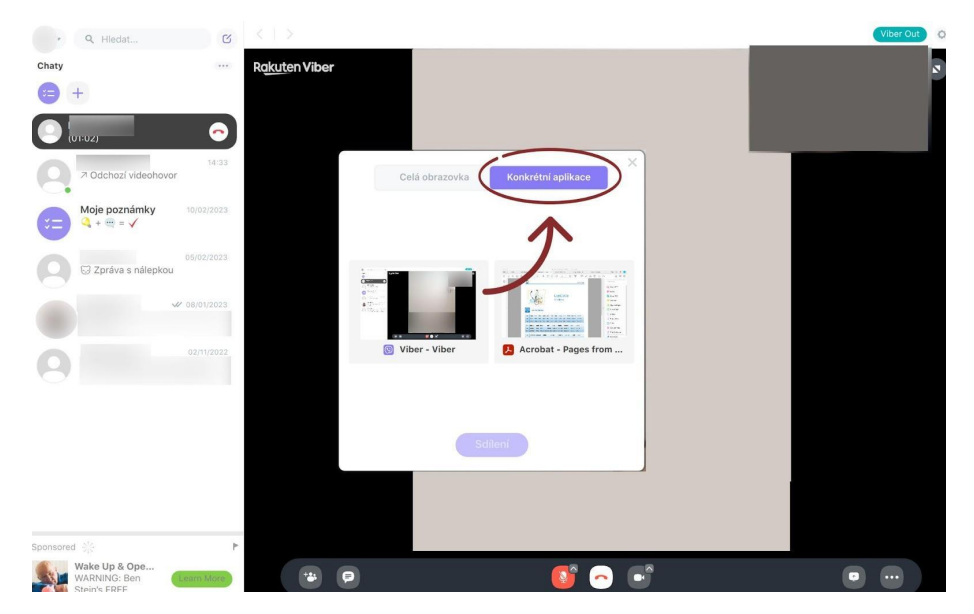

Ak ikonka zdieľania obrazovky svieti na zeleno, znamená to, že vaša obrazovka je aktívne zdieľaná. Ak chcete ukončiť zdieľanie obrazovky, znovu kliknite na zelenú ikonku zdieľania obrazovky.

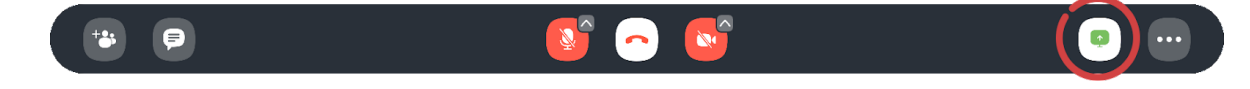

Hovor ukončíte tak, že na spodnej lište kliknete na červenú ikonu telefónneho slúchadla

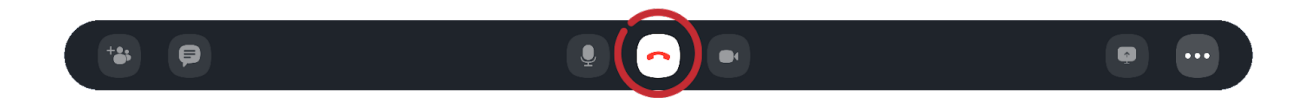

### **4** 4. Google meet

Google Meet je užitočný nástroj, ak máte prihlásený svoj Google účet (@gmail), alebo ak by ste sa rozhodli zorganizovať väčšie konverzačné stretnutie alebo budete učiť viac študentov naraz.

#### **POZOR: Hovor môže trvať maximálne 60 minút. Potom je treba vytvoriť nový odkaz na hovor.**

Informácie o google meet v slovenskom jazyku: https://apps.google.com/intl/sk/intl/sk\_ALL/meet/how-it-works/

### <span id="page-9-1"></span>Ako spustit video hovor:

Otvorte si stránku: [https://meet.google.com/.](https://meet.google.com/) Kliknutím na modré tlačidlo "Nové stretnutie", sa otvorí ponuka.

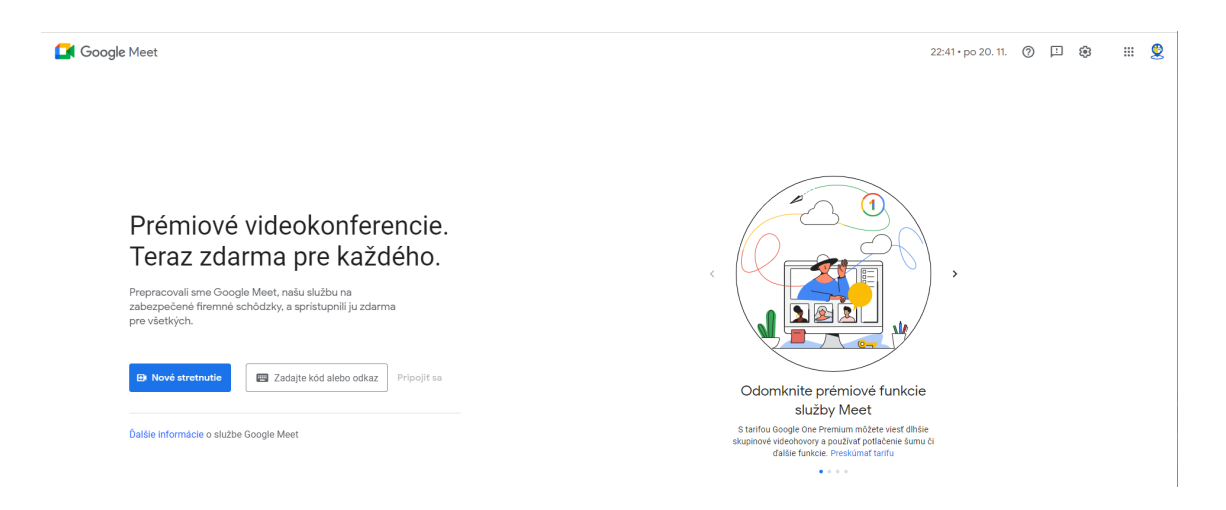

V časti Nové stretnutie sa vám zobrazia 3 možnosti. Najjednoduchšie je "Vytvoriť stretnutie na neskôr".

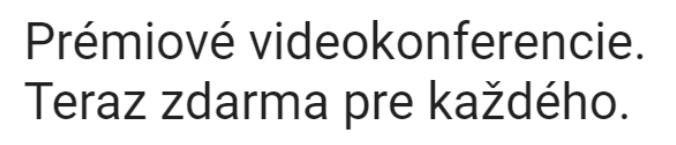

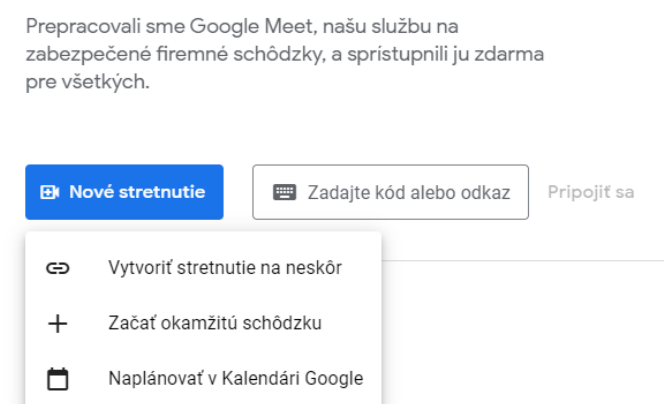

Po kliknutí na "Vytvoriť stretnutie na neskôr" sa vám zobrazí okno s linkom na stretnutie.

<span id="page-9-0"></span>

Odkaz skopírujete tak, že kliknete na ikonu kopírovania odkazu مالكا a odkaz potom pomocou klávesníc Ctrl+V vložíte do mailu alebo do chatu a pošlete študentovi. Odkaz funguje aj pre vás.

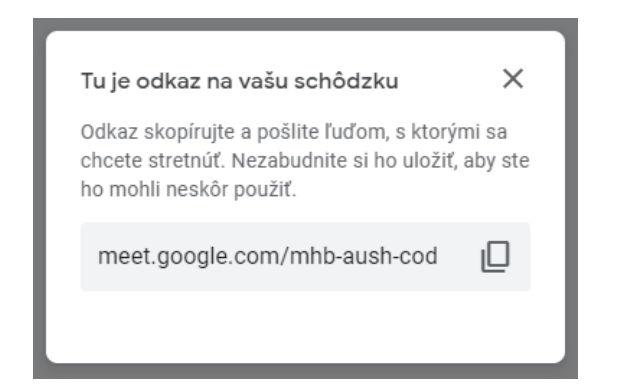

Vytvorený odkaz je unikátny a pri každom novom hovore sa vygeneruje nový.

Po pripojení študenta sa na vašej obrazovke zobrazí žiadosť o prijatie študenta do miestnosti. Kliknite na možnosť prijať.

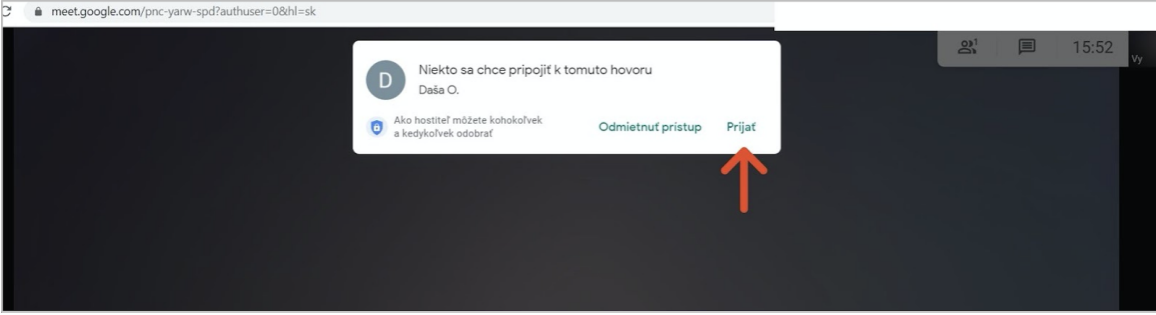

### <span id="page-10-0"></span>Funkcie spodnej ovládacej lišty videohovoru:

Vypnutie a zapnutie mikrofónu:

Skontrolujte, či máte zapnutý mikrofón. Ak je ikonka mikrofónu na spodnej lište červená a preškrtnutá

, mikrofón je vypnutý. Kliknutím na červenú ikonku, mikrofón zapnete.

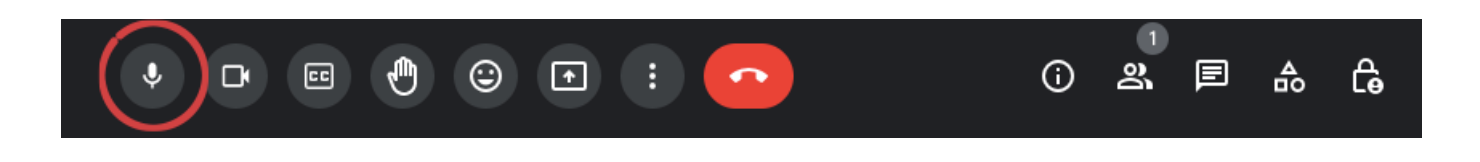

#### Vypnutie a zapnutie kamery:

Skontrolujte, či máte zapnutý kameru. Ak je ikonka kamery na spodnej lište červená a preškrtnutá , kamera je vypnutá. Kliknutím na červenú ikonku, mikrofón zapnete.

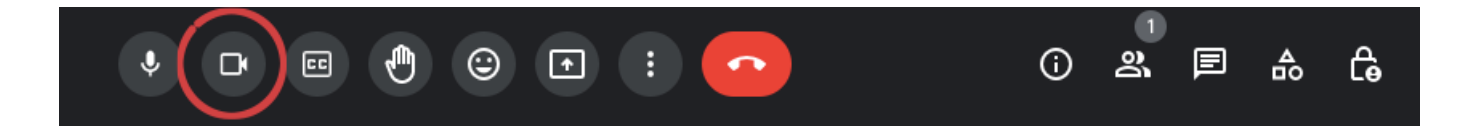

Ak by nastali technické problémy s pripojením, kamerou či zvukom, väčšinou pomôže zavrieť okno a vytvoriť novú miestnosť. Taktiež si každý účastník môže pri prihlasovaní nastaviť vlastný mikrofón a kameru tak, že na spodnej lište najprv klikne na ikonku troch bodiek.

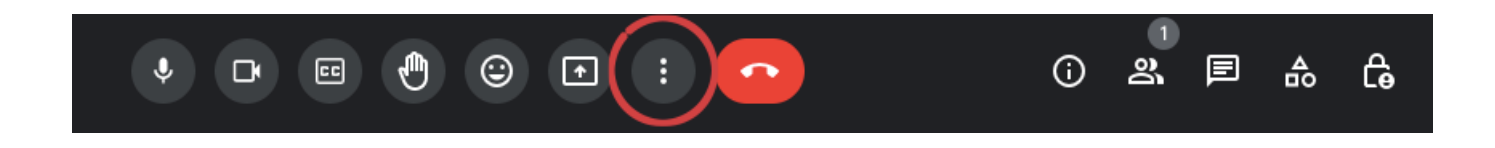

Potom kliknite na ikonku ozubeného kolieska Settings/Nastavenie. A upravte si nastavenie podľa vašich potrieb.

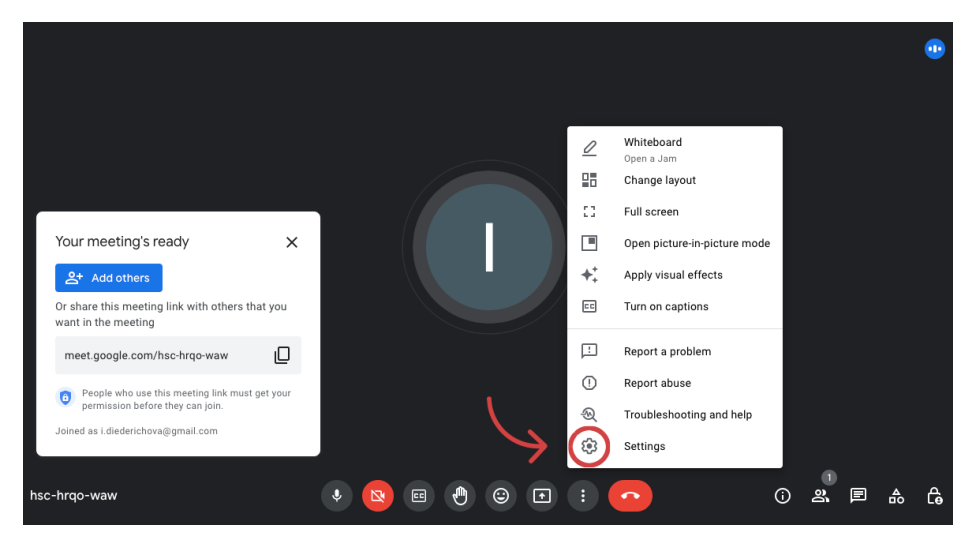

#### Ukončenie hovoru:

Hovor ukončíte tak, že na spodnej lište kliknete na červenú ikonu telefónneho slúchadla.

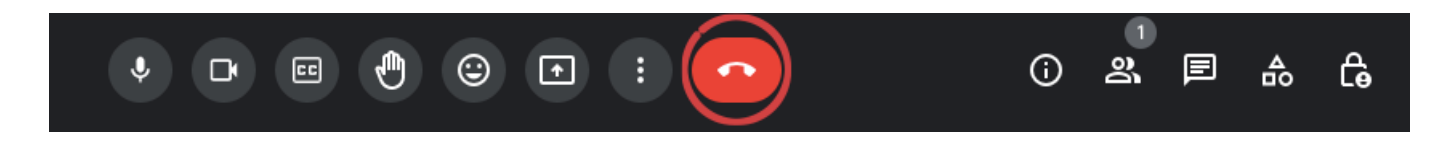

### <span id="page-11-0"></span>Zdieľanie obrazovky:

Pri zdieľaní obrazovky si môžete vybrať, či chcete zdielať celú svoju obrazovku alebo len konkrétne okno alebo aplikáciu ( napríklad. okno s učebnými materiálmi ).

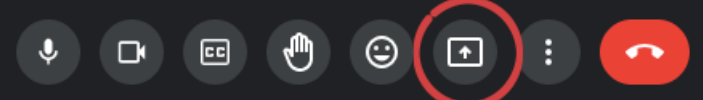

#### <span id="page-12-0"></span>Chat:

Ak by ste chceli počas rozhovoru **otvoriť chat** a niečo doň napísať, kliknite na ikonku vpravo, ako je zobrazené na obrázku. Vpravo sa vám otvorí panel na chat, cez ktorý môžete komunikovať s ďalšími účastníkmi hovoru. Využijete to napríklad v prípade, že nastal nejaký technický problém, nepočujete sa a potrebuje si zazdieľať pokyny. Alebo v prípade, že chcete rýchlo napísať nové slovíčko, ktoré vyvstalo pri konverzácii.

**POZOR: Chat po ukončení hovoru zmizne.**

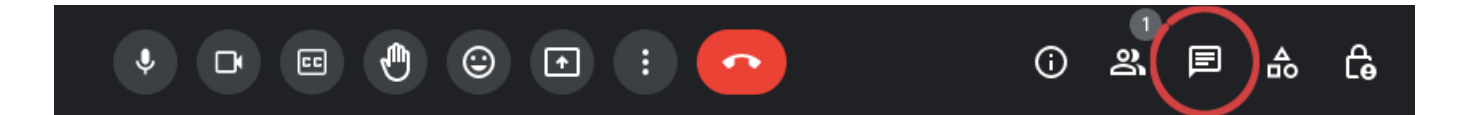

### <span id="page-12-1"></span>**5** 5. Whereby

Kompletný návod na použitie Whereby, cez ktoré si môžete vytvoriť svoju trvalú online miestnosť a stretávať sa so študentom stále na tom istom odkaze v tej istej miestnosti, nájdete TU:

<https://jazykovymentoring.sk/blog/rozpravanie-online/>

Dúfame, že vám naša príručka bude užitočná. Ak máte ďalšie tipy, ktoré by mohli pomôcť iným Buddíkom, napríklad na učenie cez mobil, pošlite nám ich prosím na [info@buddici.sk.](mailto:info@buddici.sk)

Ďakujeme.